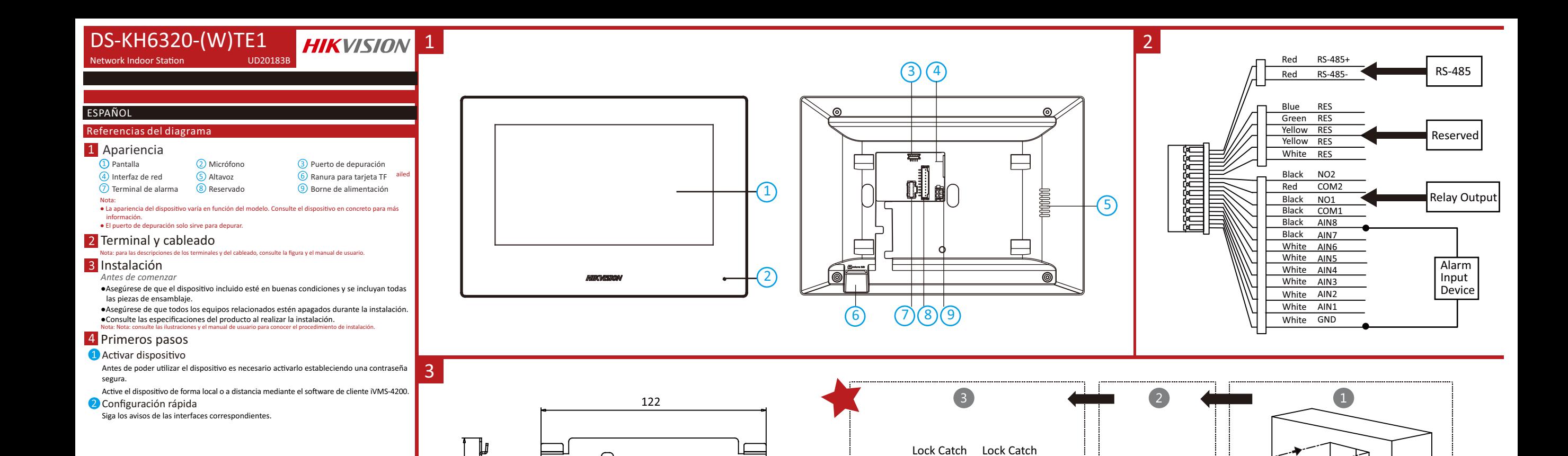

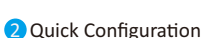

- 1. Choose Language and tap Next. 2. Set network parameters and tap Next.
- 
- Edit Local IP, Subnet Mask and Gateway parameters. - Enable DHCP, the device will get network parameters automatically.
- 3. Configure the indoor station parameters.
- .Select Indoor Station and tap Next to link main door station.
- a. Edit Floor and Room No.
- b. Create and confirm SIP register password.<br>Note: If you want to add the indoor station to the door station, the SIP password of the indoor station
- should be the same as the registration password of the door station

100

64.85

 $\circ$ 

 $\circ$ 

 $\overline{O}$ 

 $\circ$ 

- c. Tap Advanced Settings to edit Community No, Building No. and Unit No.
- d. Optional: Enable Indoor Station Settings and select the indoor station to link. - . Select Indoor Extension and tap Next to link indoor station.
- a. Edit No., Room Name. b. Create and confirm SIP register password.
- 
- 4. Linked related devices and tap Next. If the device and the indoor station are in the same LAN, the device will be displayed in the list. Tap the device or enter the serial No. to link.
- a. Tap the settings icon to pop up the Network Settings page.
- b. Edit the network parameters of the door station manually or enable DHCP to get
- the network parameters automatically. e. Tap OK to save the settings.
- 5. Tap Finish to save the settings.

Refers to Video Intercom Network Indoor Station Configuration Guide (Scan the QR code) for details. Refers to Video Intercom Network Indoor Station Operation Guide (Scan the QR code) for details

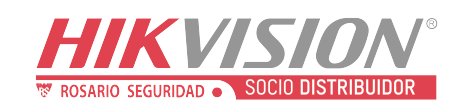

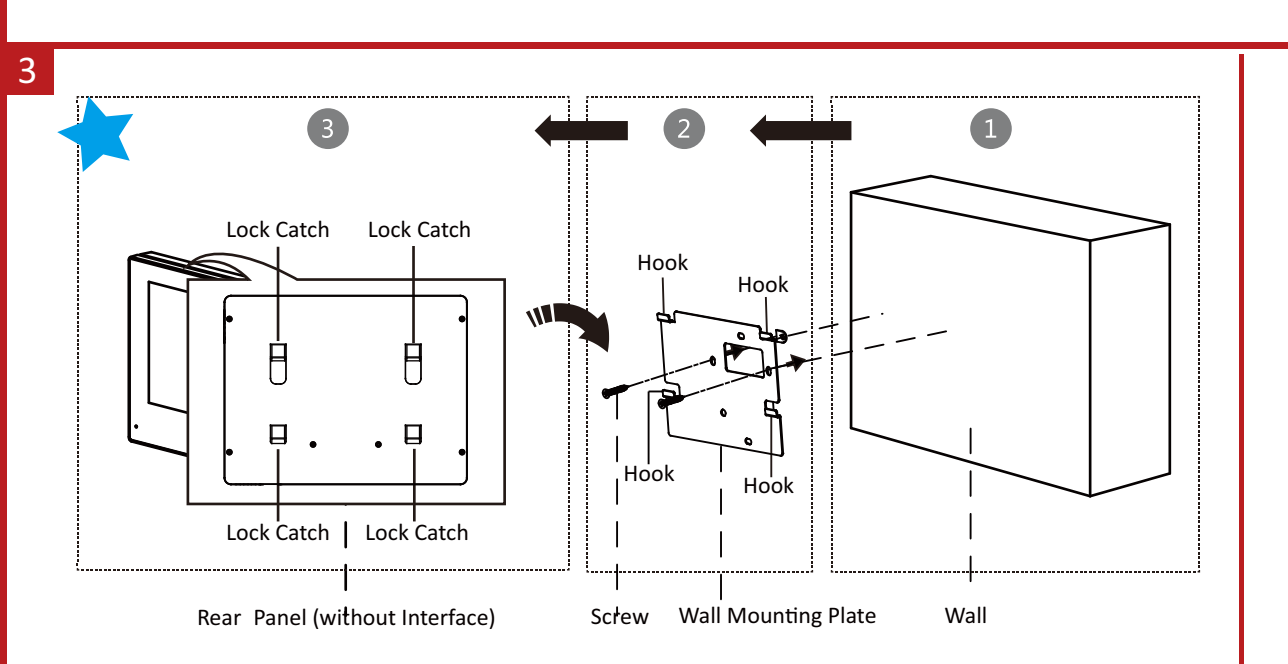

Unit:mm

Scan the QR code to get the Configuration Guide for detailed information.

Screw Wall Mounting Plate Junction Box Wall

Hook

Hook

Hook Hook

Rear Panel (without Interface)

Lock Catch | Lock Catch

口

r

目

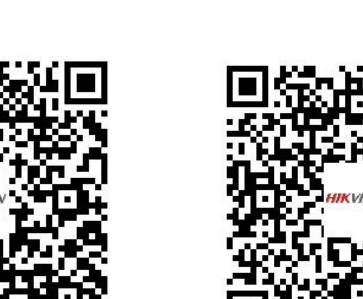

Scan the QR code to get the Operation Guide for detailed

information.